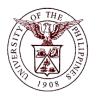

University of the Philippines Financial Management Information System

### User Guide

| Description:       |                                                           |  |  |  |
|--------------------|-----------------------------------------------------------|--|--|--|
| Script ID          |                                                           |  |  |  |
| Script Name        | Open Receivables Period                                   |  |  |  |
| Information System | Financial Management Information System                   |  |  |  |
| Functional Domain  | Financial Management Module                               |  |  |  |
| Purpose            | To open/close a GL period                                 |  |  |  |
| Data Requirement   | Ledger                                                    |  |  |  |
|                    | Status                                                    |  |  |  |
|                    | Period                                                    |  |  |  |
| Dependencies       | Ledger                                                    |  |  |  |
|                    | Status                                                    |  |  |  |
|                    | Period                                                    |  |  |  |
| Scenario           | A Receivable period needs to be open/close in the system. |  |  |  |
| Author             |                                                           |  |  |  |

### **Revision History:**

| Version<br>Number | Date | Author | Description of Change |
|-------------------|------|--------|-----------------------|
|                   |      |        |                       |
|                   |      |        |                       |
|                   |      |        |                       |

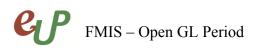

No.

### Review and Acknowledgement:

| Date | Name | Position | Comments |
|------|------|----------|----------|
|      |      |          |          |
|      |      |          |          |
|      |      |          |          |
|      |      |          |          |

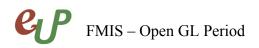

No.

#### STEP 1 From the *Receivables Manager* responsibility and select *Control*.

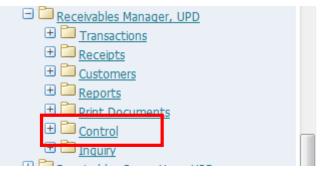

#### STEP 2 Select Accounting.

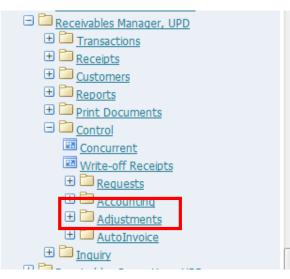

**STEP 3** Select *Open/Close* 

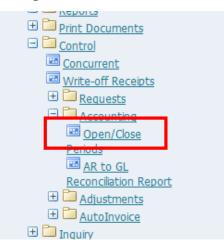

## FMIS – Open GL Period

**STEP 4** 

Ľ

| Latest (         | Ledger<br>Open Period | UPD<br>DEC-14  |        |             | Open Next Period |    |
|------------------|-----------------------|----------------|--------|-------------|------------------|----|
| ccounting Period | ls                    |                |        |             |                  |    |
| Status           | Number                | Fiscal<br>Year | Name   | Start Date  | End Date         | [] |
| Not Opened       | 12                    | 2015           | DEC-15 | 01-DEC-2015 | 31-DEC-2015      |    |
| Not Opened       | 11                    | 2015           | NOV-15 | 01-NOV-2015 | 30-NOV-2015      |    |
| Not Opened       | 10                    | 2015           | OCT-15 | 01-OCT-2015 | 31-OCT-2015      |    |
| Not Opened       | 9                     | 2015           | SEP-15 | 01-SEP-2015 | 30-SEP-2015      |    |
| Not Opened       | 8                     | 2015           | AUG-15 | 01-AUG-2015 | 31-AUG-2015      |    |
| Not Opened       | 7                     | 2015           | JUL-15 | 01-JUL-2015 | 31-JUL-2015      |    |
| Not Opened       | 6                     | 2015           | JUN-15 | 01-JUN-2015 | 30-JUN-2015      |    |
|                  |                       |                |        |             |                  |    |
|                  |                       |                |        |             |                  |    |

The Open/Close Accounting Period window will open.

| Ledger             | UPD |                      |
|--------------------|-----|----------------------|
| Latest Open Period |     | <br>Open Next Period |
|                    |     |                      |

# FMIS – Open GL Period

### No.

### **Result Information:**

### **Expected Results**

- The Receivables Period selected is opened.
- A confirmation of the save process at the lower left of the application

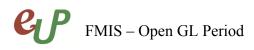

No.

DISCLAIMER: The screenshots in this document are for illustration purposes only and may not be the same as the final user interface.